# 5-1 店舗で採用する棚割を設定する(パターンを基準に割付を行なう)

# 【概要

作成した棚割モデルを店舗に割り付けます。この作業を行なうことで、店舗棚割が自動で作成され、店別の作業指示書の作成や、 基幹システムへの陳列データ連携、店別の分析などが可能になります。 カテゴリーを軸にして複数店舗の割付作業を行ないます。

# |起動方法

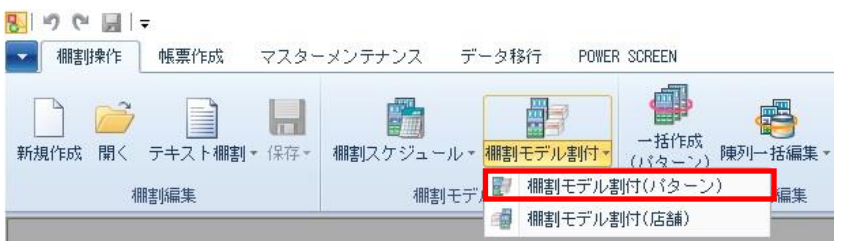

|操作方法

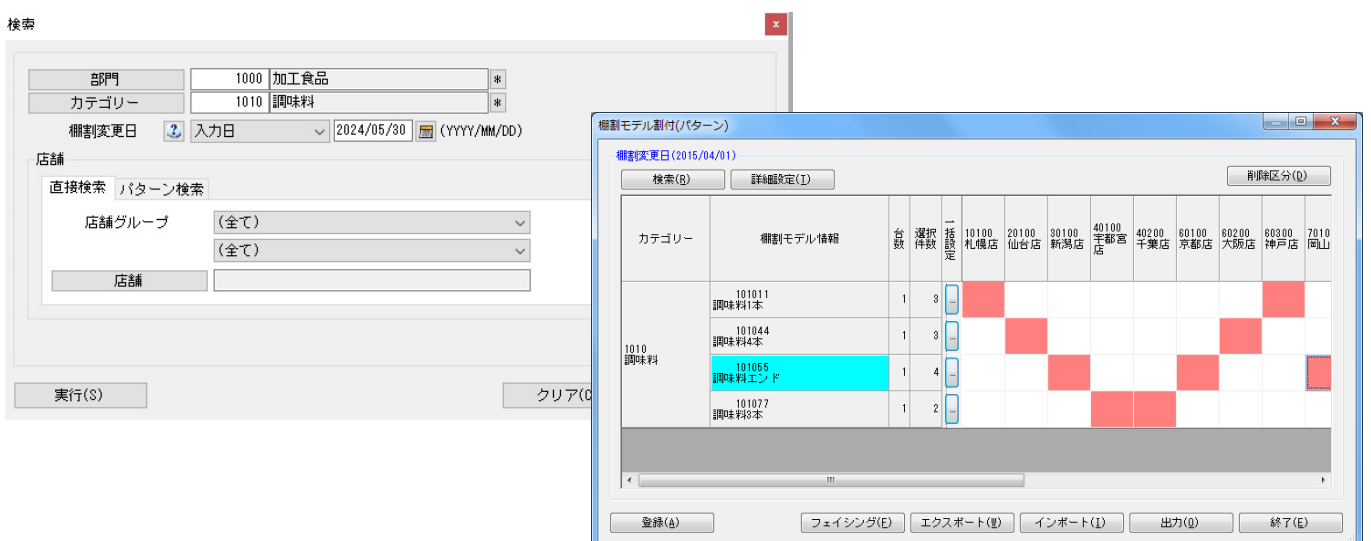

## 店POWER上で割付を行なう

- 1. [棚割操作]-[棚割モデル割付]-[棚割モデル割付(パターン)]を選択します。
- 2. 「部門」と「カテゴリー」またはどちらかを一覧から選択します。
- 3. 「棚割変更日」を「入力日」にし右側空欄に割付を変更する日を 8 桁(yyyymmdd)で入力します。 (カレンダーアイコンより日付を選択して設定することも可能です)
- 4. 割り付ける店舗を絞り込む場合は、[直接検索]タブから「店舗グループ」「店舗」を選択します。 割り付ける店舗を該当パターンから絞り込む場合は、[パターン検索]から[パターン]を選択します。
- 5. [実行]をクリックします。
- 6. 棚割モデル一覧と店舗一覧が表示されます。
- 7. 棚割モデルと店舗が交差する箇所をダブルクリックして割付を行ないます。
- 8. 割付けを行ない赤くなった箇所を右クリックして「反転」を選択すると、棚割モデルを反転させることができます。 反転したモデルは緑色で表示します。
- 9. [登録]をクリックします。

## 店POWER上で割付をまとめて行なう

- 1. [棚割操作]-[棚割モデル割付]-[棚割モデル割付(パターン)]を選択します。
- 2. 「部門」と「カテゴリー」またはどちらかを一覧から選択します。
- 3. 「棚割変更日」を「入力日」にし右側空欄に割付を変更する日を 8 桁(yyyymmdd)で入力します。 (カレンダーアイコンより日付を選択して設定することも可能です)
- 4. 割り付ける店舗を絞り込む場合は、[直接検索]タブから「店舗グループ」「店舗」を選択します。 割り付ける店舗を該当パターンから絞り込む場合は、[パターン検索]から[パターン]を選択します。
- 5. [実行]をクリックします。
- 6. 棚割モデル一覧と店舗一覧が表示されます。
- 7. 該当パターン右横の[…]をクリックします。
- 8. 選択可能情報(店舗)より割り付けたい店舗を選択して [追加]をクリックします。 該当情報選択(店舗)に表示している店舗の「反転」を有効にすると棚割パターンを反転して割り付けます。 (エクスポートよりファイル出力して、コード欄に割付する店舗コードを入力後にインポートを実行しても設定できます)
- 9. [設定]を選択して [登録]をクリックします。

## Excel ファイルから割付を行なう

- 1. [棚割操作]-[棚割モデル割付]-[棚割モデル割付 (パターン)]を選択します。
- 2. 「部門」と「カテゴリー」またはどちらかを一覧から選択します。
- 3. 「棚割変更日」を「入力日」にし右側空欄に割付を変更する日を8桁 (yyyymmdd) で入力します。 (カレンダーアイコンより日付を選択して設定することも可能です)
- 4. 割り付ける店舗を絞り込む場合は、[直接検索]タブから「店舗グループ」「店舗」を選択します。 割り付けるパターンを指定する場合は、[パターン検索]から[パターン]を選択します。
- 5. [実行]をクリックします。
- 6. 棚割モデル一覧と店舗一覧が表示されます。
- 7. [エクスポート]をクリックし、任意の場所に Excel ファイルを保存します。
- 8. Excel ファイルに「棚割モデル割付(パターン)」画面の内容が記載されているため、Excel ファイル内で割付の内容を 変更し保存します。
- 9. [インポート]をクリックし、8 で保存した Excel ファイルを指定します。
- 10. Excel ファイルの編集内容が「棚割モデル割付(パターン)」画面に反映されます。
- 11. [登録]をクリックします。

#### 割り付けしている棚割モデルを編集する

- 1. 「棚割モデル割付(パターン)」画面で編集したい棚割モデルを選択します。
- 2. [フェイシング]をクリックします。
- 3. 棚割編集画面が表示されるため、棚割を編集します。
- 4. 編集内容を上書き保存する場合は[棚割操作]-[保存]-[上書き保存]を選択します。
- 5. 「基本情報」画面を確認し [保存] をクリックします。
- 6. 確認メッセージが表示されます。[はい]を選択します。 編集した棚割モデルを閉じると、確認メッセージが表示されます。 [はい]を選択すると、棚割モデル割付に戻ります。

# 特記事項

- 検索時、棚割変更日の横にあるヘルプボタンより日付設定の詳細を確認できます。
- 現状棚割や棚割変更日が本日以前の過去棚割の割付変更はできません。
- Excel ファイルから割付をするためにインポートを実行してエラーが発生した場合にはログ情報を表示することでエラー の原因を確認することが可能です。
- 「環境設定]-[棚割操作]-「オプション設定」で「複数パターンの棚割モデル割付を許可する」を有効にすると、1 つのカ テゴリーに対して複数の棚割モデルを割り付けることが可能です。
- 採用棚割の変更に伴い発生した削除商品の削除区分を設定することが可能です。 削除区分を設定する場合には登録の実行前に[削除区分]より設定します。
- 部門を選択せずに検索をかけることも可能です。その場合は、検索に時間かかる可能性があります。 部門/カテゴリー未設定時は[実行]時に、アラートメッセージが表示します。

# 5-1 店舗で採用する棚割を設定する(店舗を基準に設定する)

## |概要

作成した棚割モデルを店舗に割り付けます。この作業を行なうことで、店舗棚割が自動で作成され、店別の作業指示書の作成や、 基幹システムへの陳列データ連携、店別の分析などが可能になります。

店舗を軸にして複数のカテゴリーの割付作業を行ないます。新店や改装の際に、店舗の全カテゴリーをまとめて割り付けることがで きます。

起動方法

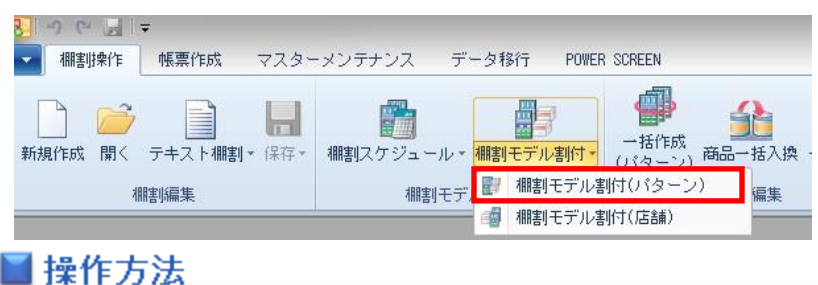

棚割モデル割付(店舗)  $\begin{array}{|c|c|c|c|c|}\hline \multicolumn{1}{|c|}{\quad \ \ & \quad \ \ & \$ **棚割変更日(2015/04/01) / 加工食品 / 大阪店** - 削除区分(D) 検索(R) 【 詳細設定(I) | 既存店複写(C) バターン| カテゴリー<br>1010 調味料 バターン(名称) 1020 乳製品<br>1030 調理品 102033 乳製品3本<br>103022 調理品2本 1070 粉類 実面型 109044 菓子4本 1090 菓子類 **全**緑(A) | フェイシング(E) | エクスポート(W) | インポート(I) | 出力(Q) | | 終了(E)

## 店POWER上で割付を行なう

- 1. [棚割操作]-[棚割モデル割付]-[棚割モデル割付(店舗)]を選択します。
- 2. 「部門」と「カテゴリー」またはどちらかを一覧から選択します。未選択の場合は全部門、全カテゴリーが 対象になります。
- 3. 「棚割変更日」を「入力日」にし右側空欄に割付を変更する日を8桁(yyyymmdd)で入力します。 (カレンダーアイコンより日付を選択して設定することも可能です)
- 4. 「店舗」を選択します。表示させる店舗を絞り込む場合は「店舗グループ」を選択します。
- 5. [実行]をクリックします。
- 6. カテゴリー名称の右側のセルをダブルクリックして棚割を割り付けます。 解除する場合は赤くなった箇所を再度ダブルクリックします。反転させる場合は右クリックします。
- 7. [登録]をクリックします。

## 既存店舗の割付を新店へコピーする

- 1. [棚割操作]-[棚割モデル割付(店舗)]を選択します。
- 2. 「部門」と「カテゴリー」またはどちらかを一覧から選択します。未選択の場合は全部門、全コーナーが対象になります。
- 3. 「棚割変更日」を「入力日」にし右側空欄に割付を変更する日を 8 桁(yyyymmdd)で入力します。 (カレンダーアイコンより日付を選択して設定することも可能です)
- 4. 「店舗」から新店を選択します。表示させる店舗を絞り込む場合は「店舗グループ」を選択します。
- 5. [実行]をクリックします。
- 6. 「棚割モデル割付(店舗)」画面の[既存店複写]をクリックします。
- 7. 「店舗」画面からコピーしたい既存店舗を指定して、[選択]をクリックします。
- 8. 「確認」画面が表示します。 [はい]をクリックすると、全てのパターンを既存店の割付で上書きします。 [いいえ]をクリックすると、割付がされていないパターンのみ割付が実行されます。
- 9. [登録]をクリックします。

#### Excel ファイルから割付を行なう

- 1. [棚割操作]-[棚割モデル割付]-[棚割モデル割付(店舗)]を選択します。
- 2. 「部門」と「カテゴリー」またはどちらかを一覧から選択します。未選択の場合は全部門、全コーナーが対象になります。
- 3. 「棚割変更日」を「入力日」にし右側空欄に割付を変更する日を 8 桁(yyyymmdd)で入力します。 (カレンダーアイコンより日付を選択して設定することも可能です)
- 4. 「店舗」を選択します。表示させる店舗を絞り込む場合は「店舗グループ」を選択します。
- 5. [実行]をクリックします。
- 6. [エクスポート]をクリックし、任意の場所に Excel ファイルを保存します。
- 7. Excel ファイルに「棚割モデル割付(店舗)」画面の内容が記載されているため、Excel ファイル内で割付の内容を変更 し保存します。
- 8. [インポート]をクリックし、7 で保存した Excel ファイルを指定します。
- 9. Excel ファイルの編集内容が「棚割モデル割付(店舗)」画面に反映されます。
- 10. [登録]をクリックします。

#### 割り付けしている棚割モデルを編集する

- 1. 「棚割モデル割付(店舗)」画面で編集したい棚割モデルを選択します。
- 2. [フェイシング]をクリックします。
- 3. 棚割編集画面が表示されるため、棚割を編集します。
- 4. 編集内容を上書き保存する場合は[棚割操作]-[保存]-[上書き保存]を選択します。
- 5. 「基本情報」画面を確認し [保存] をクリックします。
- 6. 確認メッセージが表示すれば [はい]を選択します。
- 7. 編集した棚割モデルを閉じると、確認メッセージが表示されます。 [はい]を選択すると、棚割モデル割付に戻ります。

## 特記事項

- 検索時、棚割変更日の横にあるヘルプボタンより日付設定の詳細を確認できます。
- 現状棚割や棚割変更日が本日以前の過去棚割の割付変更はできません。
- Excel ファイルから割付をするためにインポートを実行してエラーが発生した場合にはログ情報を表示することでエラー の原因を確認することが可能です。
- [環境設定]-[棚割操作]-「オプション設定」で「複数パターンの棚割モデル割付を許可する」を有効にすると、 1 つのカテゴリーに対して複数の棚割モデルを割り付けることが可能です。
- 採用棚割の変更に伴い発生した削除商品の削除区分を設定することが可能です。 削除区分を設定する場合には登録の実行前に[削除区分]より設定します。